## Subregion

## Cropping Data

The Subregion tool in Input/Output > Process can be used to reduce the size of a data set without the need to interpolate the original voxel data. The tool can also be used to crop data to a specific region of interest.

## Subregion (continued)

- Open Input/Output.
- Navigate to and select the data set you want to crop.
- Select Process [1] and Subregion [2].
- To crop the data, click on the green box [3] in the display panel and adjust to the desired position.
- To define the crop in the Z range, click on the Slice option [4]. With the left mouse button held down, move the mouse up or down to navigate through the slice data. You can also use the scroll wheel to move through the slice data. When you reach the lower limit for the crop, enter the slice number in the Z Low box [5]. Enter the upper limit slice number in the Z High box.
- Click Load Volume to load the cropped data [6].

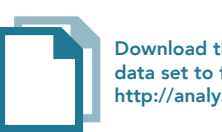

Download the Neuro\_ACPC\_Aligned\_MRI data set to follow along http://analyzedirect.com/data/

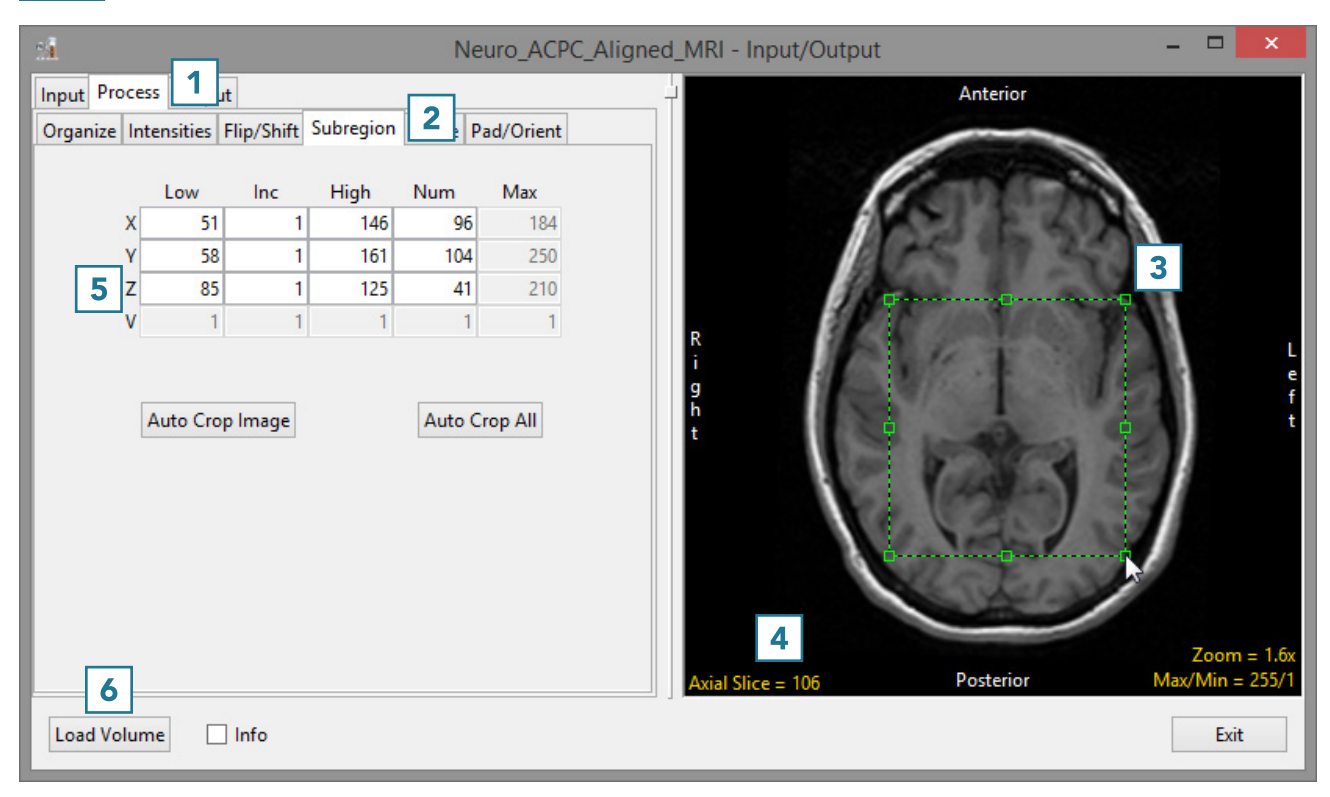